# **Ishtar - Mise à jour version 4**

Étienne Loks, Valérie-Emma Leroux

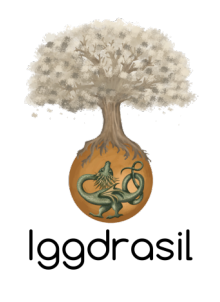

v2023-09-11

# **Table des matières**

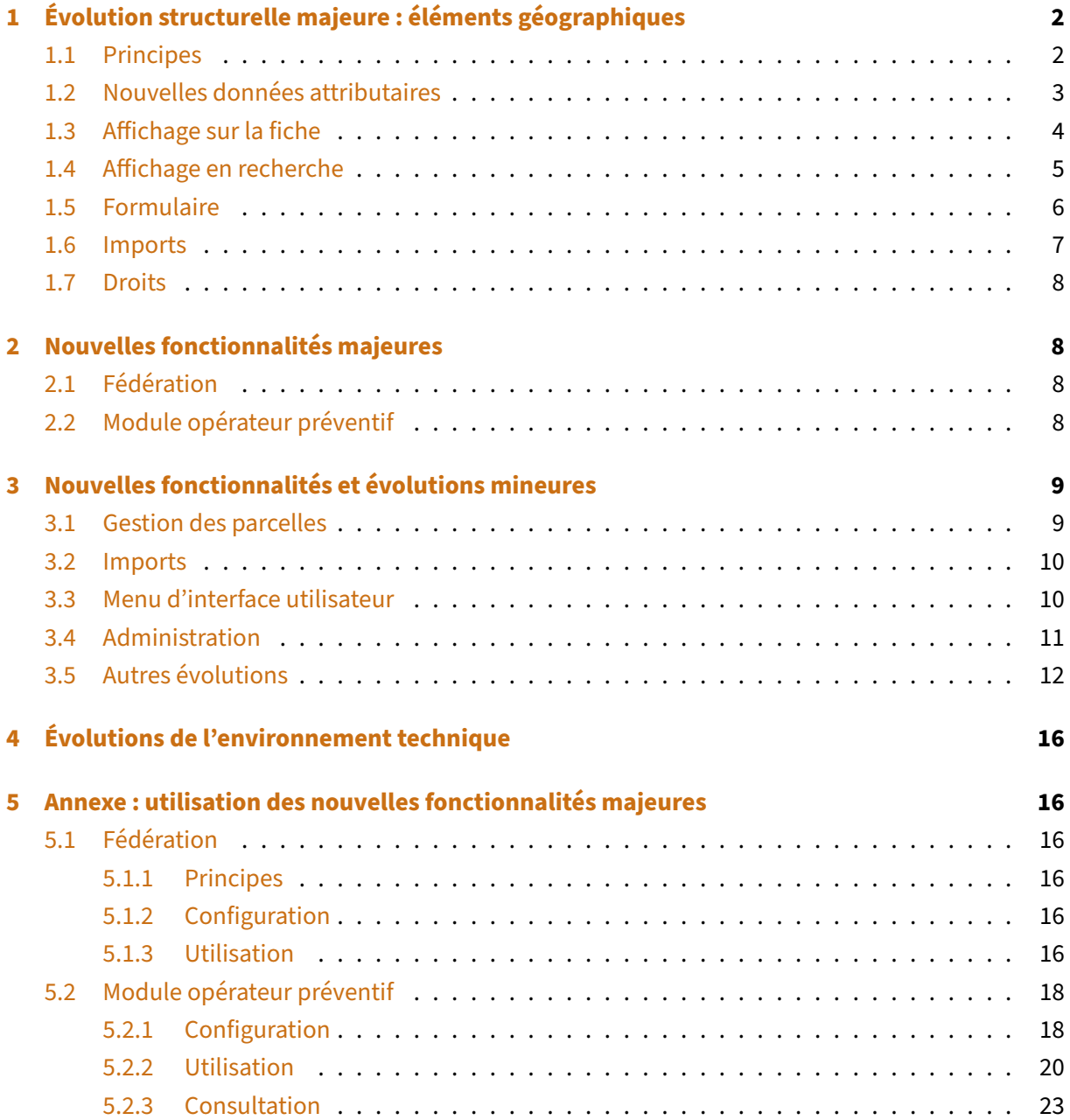

# <span id="page-2-0"></span>**1 Évolution structurelle majeure : éléments géographiques**

# <span id="page-2-1"></span>**1.1 Principes**

Dans les versions antérieures à la version 4, les données géographiques étaient des données attributaires associées à chaque élément localisé dans la base. Ainsi, par exemple, une information géographique vague (localisation géographique sur le polygone de la commune) pouvait être répliquée sur l'opération, toutes les unités d'enregistrement de cette opération, tous les mobiliers de cette opération.

Cette structure était inefficace en termes de redondance de l'information (et donc gonflement artificiel de la taille de la base de données) mais aussi limitée car chaque élément ne pouvait recevoir qu'une seule information géographique.

La version 4 introduit des éléments géographiques distincts. Ainsi de la même manière que pour les documents, un même élément géographique peut être rattaché à plusieurs éléments pivots (opérations, sites, UE, mobilier, lieux de conservation, contenants) tandis qu'un élément pivot peut être associé à plusieurs éléments géographiques.

Une notion d'élément géographique principal a été implémentée, il s'agit de la donnée la plus précise et pertinente pour un élément pivot. Cet élément géographique principal est celui affiché par défaut sur les cartes.

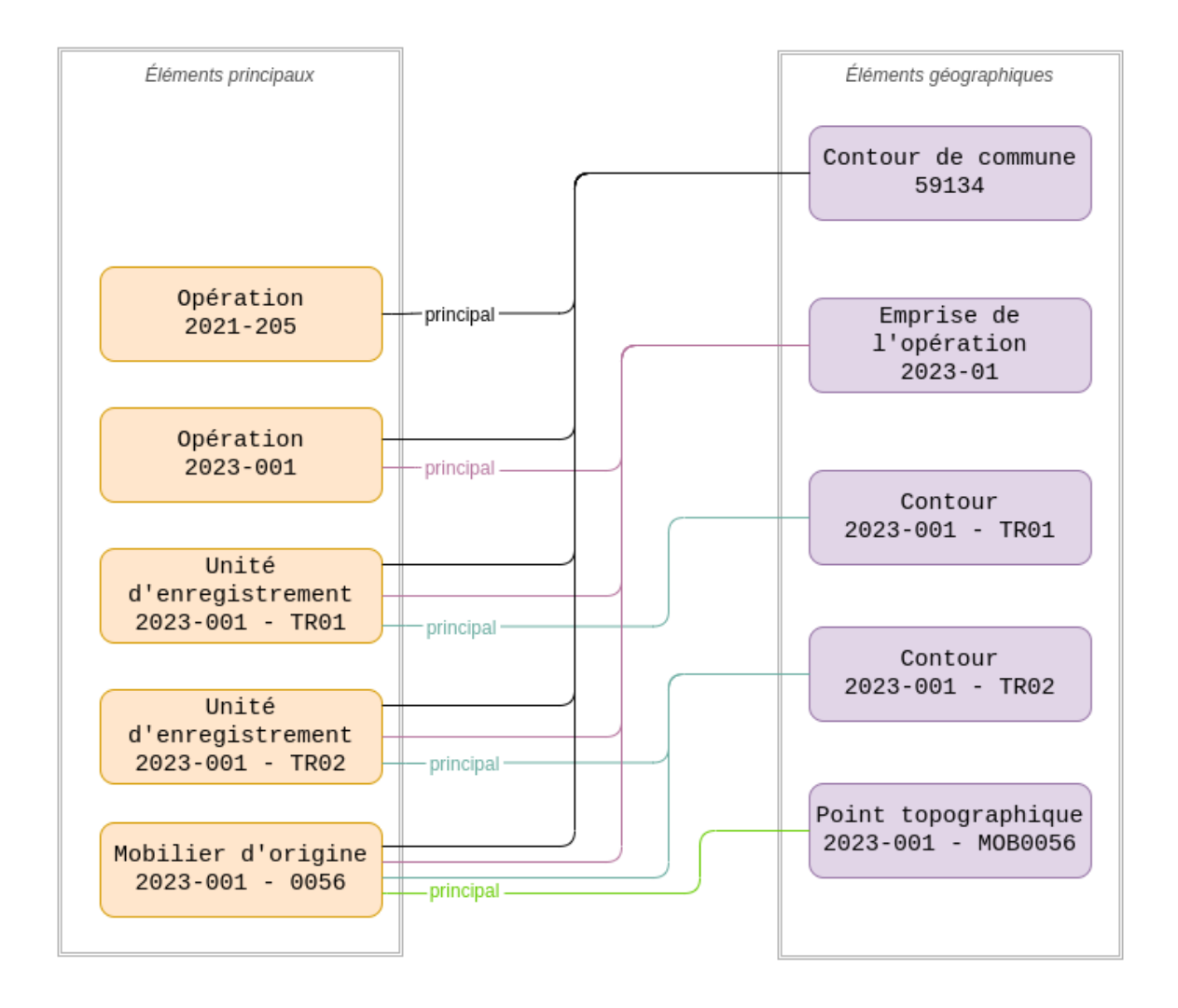

**Figure 1:** Exemple de liens entre éléments pivots et éléments géographiques

En outre ces nouveaux éléments géographiques sont modifiables directement dans Ishtar via une interface graphique cartographique.

Enfin ces éléments sont maintenant importables directement en format Shapefile ou GeoPackage et plus uniquement en format texte WKT.

# <span id="page-3-0"></span>**1.2 Nouvelles données attributaires**

Cette refonte a été l'occasion d'ajouter des données attributaires aux éléments géographiques :

• **Nom** (champ texte) : nom de l'élément géographique (exemple : « Centre de l'emprise de l'opération 2023-02 » ).

- **Origine** (liste de vocabulaire contrôlée) : permet de qualifier la méthode d'obtention de la donnée, comprend par défaut : « Relevé topographique », « Relevé GPS » et « Vectorisation de carte ancienne ».
- **Type de données** (liste de vocabulaire contrôlée) : type de la donnée géographique comprend par défaut « Limites commune », « Emprise de l'opération », « Centre de l'opération », « Limites de zone communale », « Emprise du site », « Centre du site », « Contour d'unité d'enregistrement », « Centre de l'unité d'enregistrement », « Contour du mobilier d'origine » et « Point mobilier ».
- **Fournisseur** (liste de vocabulaire contrôlée) : fournisseur de la donnée géographique, par défaut « IGN » qui fournit les contours des communes d'Ishtar.
- **Commentaire** (texte libre) : commentaire relatif à cet élément géographique.

Il est également possible de définir un tampon permettant notamment d'indiquer une incertitude. C'est l'attribut **Tampon (buffer)** (nombre à virgule) ; exprimé en mètres, il est associé à un Type de **tampon** (liste de vocabulaire contrôlée) comprenant par défaut « Incertitude » et « Zone de collecte ».

# <span id="page-4-0"></span>**1.3 Affichage sur la fiche**

L'affichage de la carte sur les fiches a évolué, permettant de sélectionner les éléments géographiques que l'on souhaite voir apparaître ainsi que le cas échéant les unités d'enregistrement et/ou le mobilier associés.

Un fond photographique IGN (flux Géoportail) est maintenant disponible en plus de la cartographie OpenStreetMap, via l'icône de couches sur la droite.

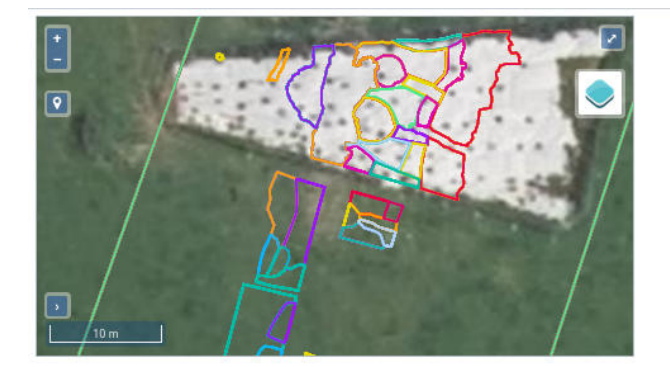

#### Donnée géographique  $\bullet$  Q  $\quad \Box$  Centre de l'opération Opération : CARHAIX-PLOUGUER | OAGOA - OP2019-2 | Fouille Goasseac'h depuis 2019  $\bullet$   $\circ$   $\circ$  Limites commune CARHAIX-PLOUGUER - 29

- · **Z** Unités d'enregistrement associées
- O Mobilier associé

### Figure 2: Fiche - affichage cartographique

Dans l'onglet Données géographiques de la fiche, une table regroupe le détail des éléments géographiques associés à l'élement concerné. En sus de la consultation, cette table permet d'ajouter (bouton « + élément géographique ») des éléments géographiques, les modifier (icône « crayon » sur la première

colonne à gauche du tableau) ou les supprimer (icône « poubelle » sur la dernière colonne à droite du tableau).

| Donnée géographique        |                           |                                                       |             |                                                                  |         |                    |             |   |  |  |  |
|----------------------------|---------------------------|-------------------------------------------------------|-------------|------------------------------------------------------------------|---------|--------------------|-------------|---|--|--|--|
| BASESSET: M/TCI F/S 100001 |                           |                                                       |             |                                                                  |         |                    |             |   |  |  |  |
| Principal                  | Type de donnée            | Source                                                | Géométrie   | <b>Nom</b>                                                       | Origine | <b>Fournisseur</b> | Commentaire |   |  |  |  |
| $\overline{\phantom{a}}$   | Limites<br>commune        | LE MANS - 72                                          | Polygone(s) | LE MANS - 72                                                     | $\sim$  | <b>IGN</b>         | $\sim$      | û |  |  |  |
| $\bullet$                  | Emprise de<br>l'opération | LE MARIE JOARN BET - DESIMBARY<br>LE BRASILLAS FARRAS | Polygone(s) | Specifical LESANDS SATISFIES-<br>107 148-47 1 J. WAVE, Ltd Holey | $\sim$  | $\sim$             | $\sim$      | 會 |  |  |  |
| + élément géographique     |                           |                                                       |             |                                                                  |         |                    |             |   |  |  |  |

**Figure 3:** Fiche – liste des éléments géographiques rattachés à un élément

### <span id="page-5-0"></span>1.4 Affichage en recherche

Sur le panneau de recherche des éléments géographiques, il est maintenant possible d'afficher les lignes ou polygones associés aux éléments à la place du simple marqueur.

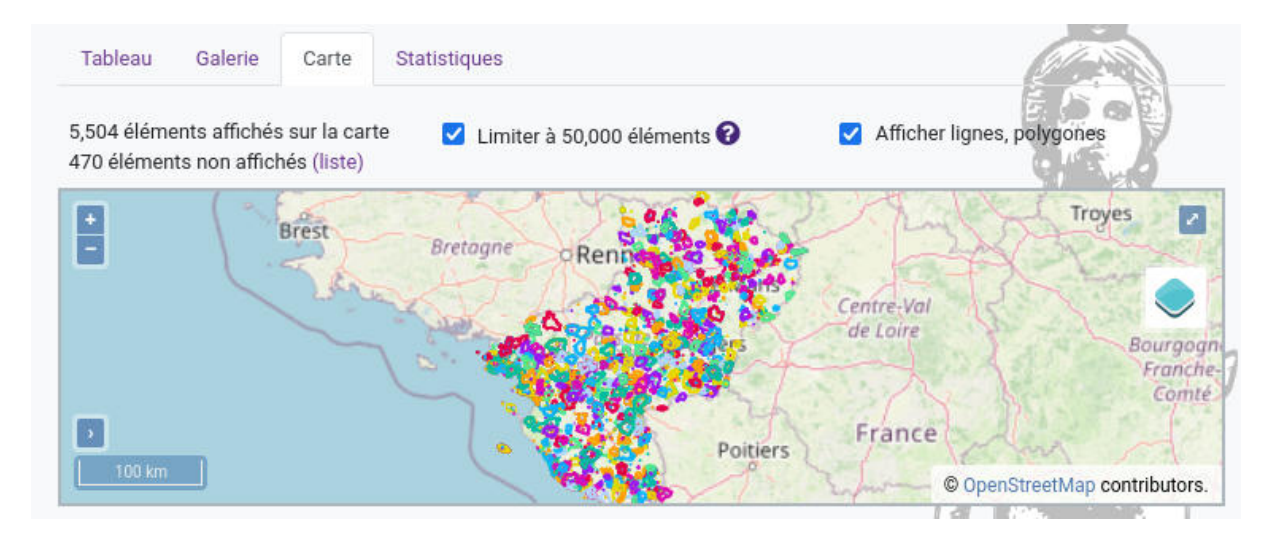

Figure 4: Recherche - affichage cartographique

Attention cet affichage est coûteux en ressources au niveau du navigateur quand beaucoup d'éléments sont disponibles.

### <span id="page-6-0"></span>**1.5 Formulaire**

Les données géographiques ne sont plus éditables sur les formulaires des éléments pivots, il faut passer par un formulaire spécifique d'ajout/modification.

Leformulaire d'ajout propose d'abord le type de géométrie de l'élément géographique que l'on souhaite ajouter. Ce type n'est plus modifiable ensuite. Les types disponibles sont Coordonnées, Point, Point 3D, Points multiples, Lignes multiples, Polygones multi-parties. Le premier type correspond à la saisie de coordonnées numériques, tandis que les suivants correspondent à une vectorisation directement dans l'interface cartographique.

Une fois le type choisi, le second volet du formulaire d'ajout dispose de plusieurs sections.

Une section « Éléments reliés » permet de préciser les éléments pivots reliés à notre nouvel élément géographique. Cette section est similaire à la section disponible pour les documents, permettant aussi de spécifier s'il s'agit d'un élément géographique principal. En création, l'élément depuis lequel on ajoute est automatiquement ajouté en tant qu'élément relié. Par ailleurs un élément pivot avec un seul élément géographique associé a automatiquement cet élément pour élément géographique principal.

Une section « Géographie » permet de dessiner la géométrie sur une carte ou selon le type choisi, de spécifier les coordonnées. Une sous-section « Tampon » (buffer) permet de préciser l'incertitude.

La section « Métadonnées » reprend les champs cités plus haut dans le paragraphe **Nouvelles données attributaires**.

Le formulaire de modification n'a qu'un seul volet, il reprend tous les éléments du second volet de création.

#### Élément géographique création

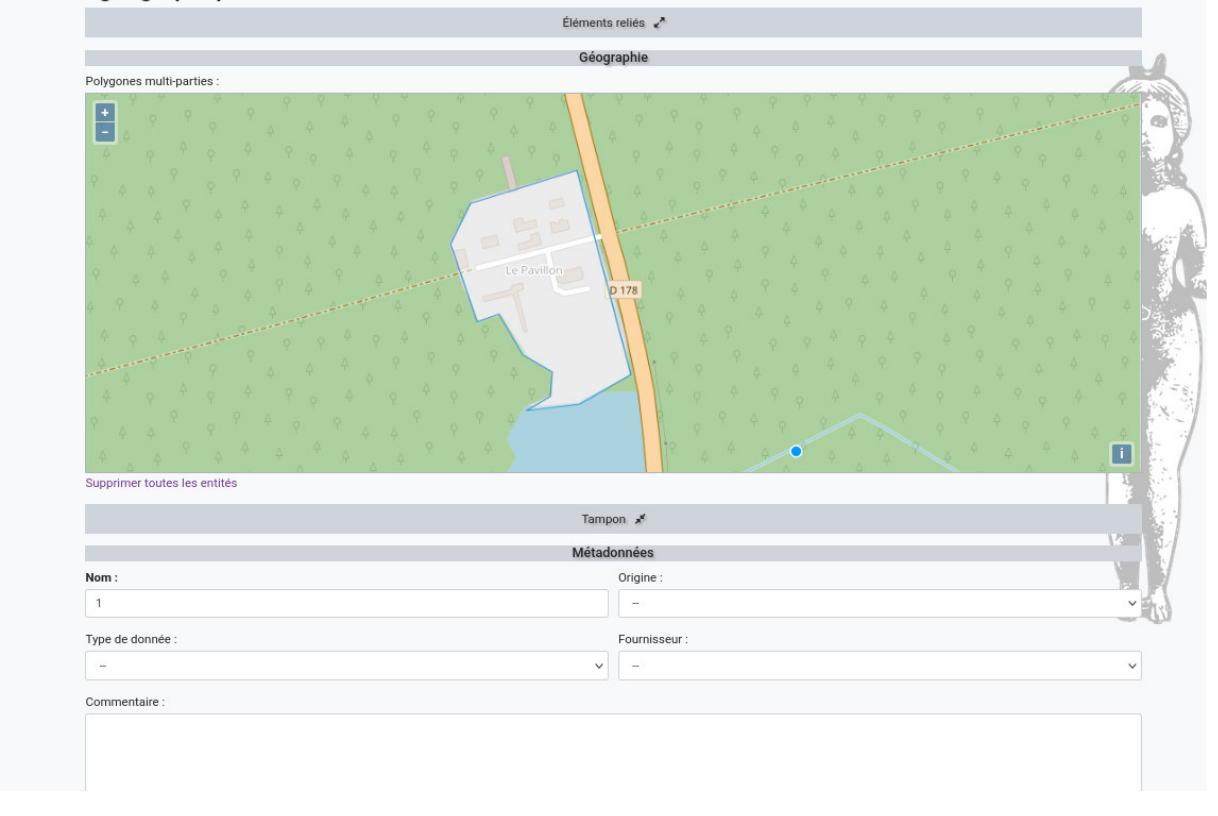

**Figure 5:** Formulaire d'élement géographique en création/modification

### <span id="page-7-0"></span>**1.6 Imports**

Un type d'import spécifique a été créé pour les données géographiques (cf. le paragraphe « Nouvelles fonctionnalités / évolutions mineures > Imports »). Cet importeur prend en charge, comme dans les versions précédentes, les fichiers CSV (pour les géométries traduites en champ texte WKT ou des coordonnées) mais depuis cette nouvelle version les fichiers SIG Shapefile et Geopackage sont pris en charge.

**Note** : lors de la création d'un nouvel import SIG, contrairement aux imports tableaux, le nombre de lignes d'entête est par défaut mis à 0. En effet les fichiers Shapefile et Geopackage n'ont pas d'entêtes. Aussi pour un fichier SIG tableau CSV, il faut bien penser à changer ce nombre de lignes d'entête.

À la création d'un nouvel import SIG, si le fichier est de type Shapefile ou Geopackage, les champs Codage et Séparateur CSV ne sont pas pris en compte.

Les anciens importeurs de données géographiques v3 doivent être traduits en prenant en compte le

nouveau modèle de données. Iggdrasil s'occupe de la migration des importeurs. S'il y a des spécificités relatives à cette migration, nous prendrons contact avec vous.

#### <span id="page-8-0"></span>**1.7 Droits**

Des droits d'accès, modification spécifiques ont été mis en place pour l'accès aux données géographiques. Ces droits permettent de restreindre l'aichage de la carte, l'accès aux formulaires, boutons d'ajout et de suppression. Lors de la migration, le profil administrateur a tous les droits associés ajoutés. Pour les autres profils, en amont de la migration, nous vous proposons un paramétrage à affiner en concertation avec vous.

# <span id="page-8-1"></span>**2 Nouvelles fonctionnalités majeures**

# <span id="page-8-2"></span>**2.1 Fédération**

La fédération d'instances Ishtar permet à une instance Ishtar (source) de partager en lecture un sousensemble de ses données avec d'autres instances Ishtar (destination). Les données ainsi partagées deviennent accessibles par les instances destinations via l'interface de recherche classique avec un accès aux fiches (certains champs peuvent être cachés par l'instance source), ainsi qu'une possibilité d'export (les champs exportables sont choisis par l'instance source).

Le partage de données entre instances se fait via une API (protocole inter-ordinateur) sécurisée par une clé et une adresse IP (seule l'adresse IP de la destination peut accéder aux données).

La documentation d'utilisation est disponible en annexe de ce document et prochainement en version plus longue dans la documentation en ligne.

#### <span id="page-8-3"></span>**2.2 Module opérateur préventif**

Un module opérateur préventif a été développé. Ce module est une extension du module dossier, il permet de faciliter la rédaction de plans d'intervention et le suivi des coûts. Il permet notamment de définir précisément des coûts forfaitaires ou à l'unité, en fouille et post-fouille, estimés et réels.

La documentation d'utilisation est disponible en annexe de ce document et prochainement en version plus longue dans la documentation en ligne.

# <span id="page-9-0"></span>**3 Nouvelles fonctionnalités et évolutions mineures**

### <span id="page-9-1"></span>**3.1 Gestion des parcelles**

La gestion des parcelles a été retirée des formulaires Opération et Dossier archéologique. Ces formulaires étaient sources de nombreuses erreurs de saisie et parfois de dysfonctionnements erratiques.

À terme, lorsque la gestion des propriétés des parcelles sera possible dans Ishtar, les parcelles auront une entrée dans les menus aux côtés des éléments pivots.

Dans cette version 4, la gestion des parcelles est maintenant accessible depuis la fiche d'opération ou celle de dossier archéologique (pour peu que l'on ait les droits d'édition sur la fiche) au niveau des actions rapides. La mise à disposition de ce formulaire permet une gestion fluidifiée des parcelles.

|         | Darkentiner (CAODECC) (Rosse sterite Riesschäteger (Reinstellkallass star) andere Eisung |                  |                                                                                   |          |                                                         |                        |              |
|---------|------------------------------------------------------------------------------------------|------------------|-----------------------------------------------------------------------------------|----------|---------------------------------------------------------|------------------------|--------------|
|         |                                                                                          |                  |                                                                                   |          | → / parcelles + doc./image + géo. + UE □ ■ 图 Exporter ▼ |                        |              |
| Général | Sites / parcelles / actes administratifs                                                 | <b>Documents</b> | Unités d'Enregistrement                                                           | Mobilier | Donnée géographie Modifier les parcelles sés            |                        | Statistiques |
|         |                                                                                          |                  | Date de chantier (début/fin)<br>第30 三、本 在 (S) 第330章 22 第3 三、本 (S) 42 第 31 年(第3) 日 |          | Etat<br><b>SEE Process shows that they</b>              | Type<br>a constitution |              |

**Figure 6:** Action de gestion des parcelles

Le formulaire de gestion des parcelles est similaire au formulaire précédent, à la différence près que création, modification et suppression sont appliquées immédiatement (sans besoin de confirmation supplémentaire). Bien entendu, une parcelle associée à une unité d'enregistrement ne peut être supprimée (il faut d'abord corriger le lien UE / parcelle avant de supprimer la parcelle erronée). Le formulaire de saisie rapide, la saisie sur plusieurs lignes et la suppression en lot sont toujours disponibles.

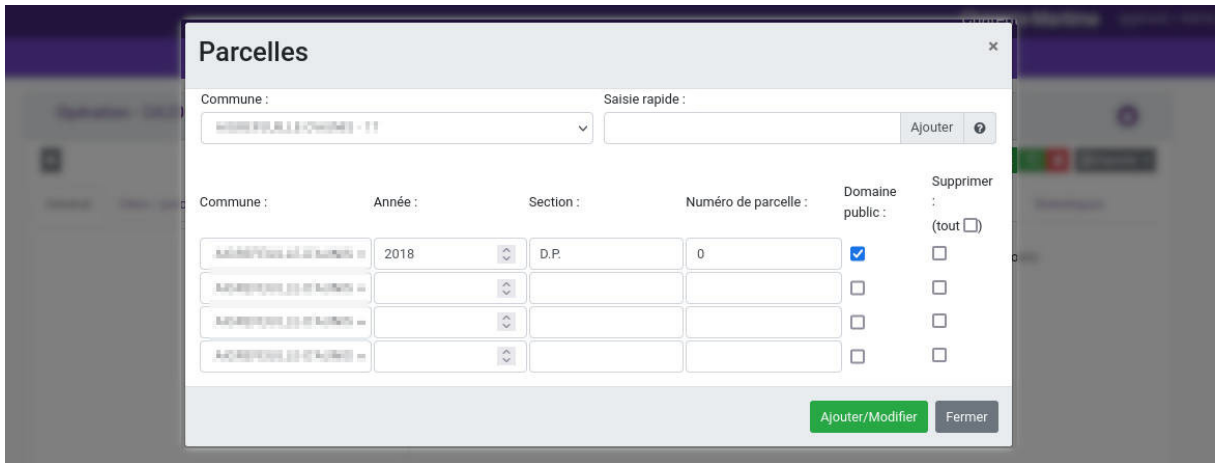

**Figure 7:** Formulaire de gestion des parcelles

#### <span id="page-10-0"></span>**3.2 Imports**

Au niveau du menu « Imports », l'entrée « Ajout » a été supprimée. On accède maintenant directement à la liste des imports. L'ajout de nouvel import se fait depuis la liste des imports en cours via le bouton « + import (table) » ou le bouton « + import (SIG) », en fonction du type d'import souhaité. Les imports classiques se font via « + import (table) ». En ce qui concerne les imports SIG cf. ci-dessus « **Éléments géographiques > Imports** ».

L'indicateur d'avancement est maintenant plus précis. En effet, la phase de post-traitement est parfois longue et donc, au lieu de rester bloquée à 100%, une nouvelle jauge s'affiche maintenant lorsque celle-ci est en cours.

Il est maintenant possible de corriger les paramètres d'un import si celui-ci n'a pas encore été importé via l'action « Modifier ».

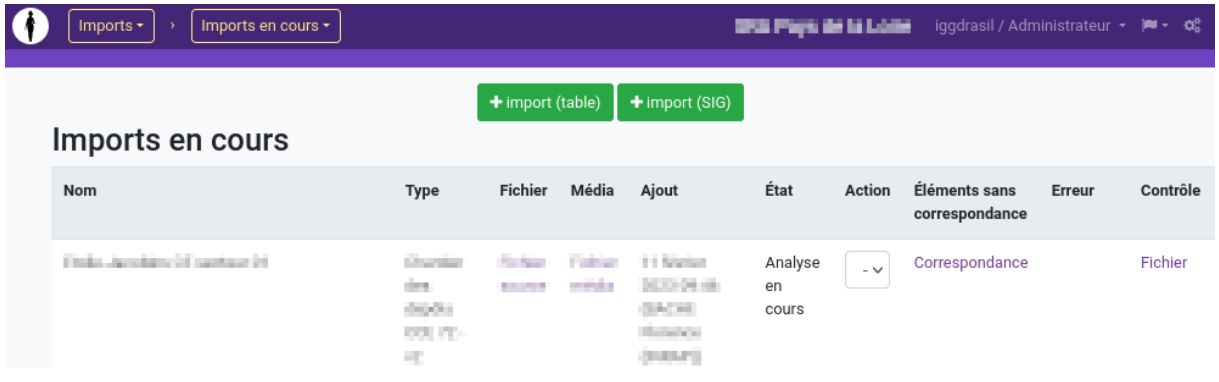

**Figure 8:** Liste des imports en cours

#### <span id="page-10-1"></span>**3.3 Menu d'interface utilisateur**

Pour les administrateurs, l'entrée « Administration » du menu d'interface utilisateur a été supprimée.

L'entrée « Compte » a été ajoutée dans « Annuaire ».

Les « Variables globales » sont maintenant gérées via l'administration Django (dans Ishtar - Commun > Paramètres généraux).

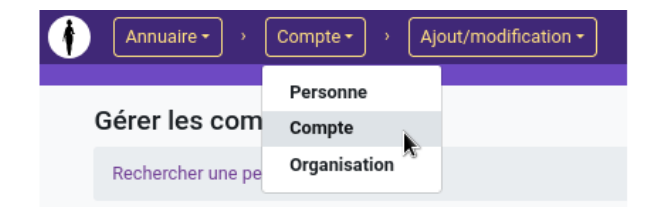

**Figure 9:** Interface utilisateur - comptes

### <span id="page-11-0"></span>**3.4 Administration**

La lisibilité de l'interface d'administration a été améliorée en regroupant certaines entrées dans des sous-sections. Notamment le module « Ishtar - Commun » propose les sous-sections :

- API (éléments concernant en particulier la fédération et les vitrines),
- Annuaire (utilisateurs, comptes, droits, ... ),
- Archive (archivage de la base de données),
- Documents,
- Données personnalisées / formulaires personnalisés,
- Géographie,
- Imports (imports et types d'imports),
- Paramètres généraux (autres paramétrages).

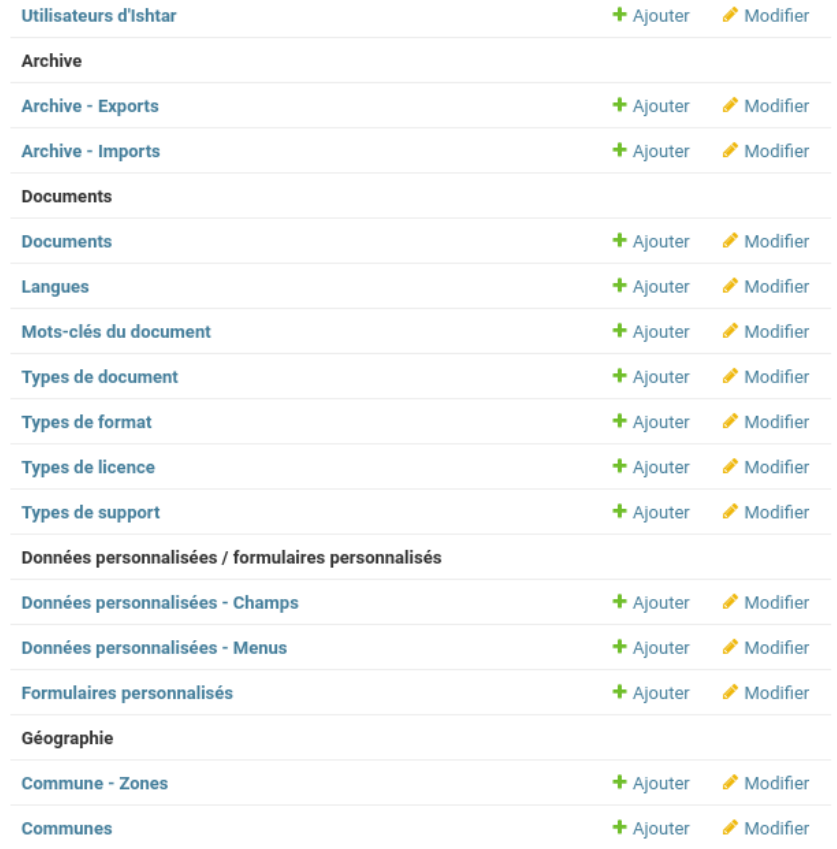

**Figure 10:** Interface d'administration - exemples de sous-sections

De la même façon, l'affichage du formulaire du Profil d'instance Ishtar a été amélioré en regroupant les champs sous différents sous-formulaires pour plus de clarté.

#### Ishtar - Mise à jour version 4 v2023-09-11

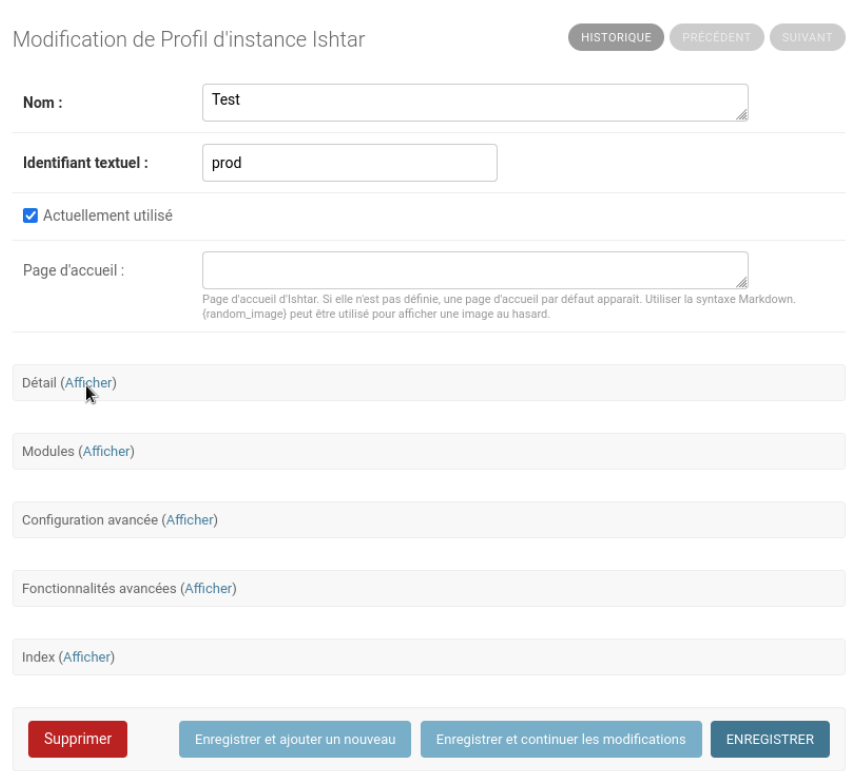

**Figure 11:** Interface d'administration - formulaire de profil d'instance

Pour plusieurs éléments, les possibilités d'export/import ont été ajoutées, ainsi que celles de recherche.

Des optimisations ont été faites afin d'améliorer les performances de certaines pages.

# <span id="page-12-0"></span>**3.5 Autres évolutions**

1. Ajout d'un journal de modification disponible directement depuis l'interface (en haut à droite au niveau du menu utilisateur permettant accéder au profil et à la déconnexion). À chaque fois qu'une nouvelle version est déployée un message s'affiche en haut de l'interface utilisateur pour l'inviter à aller regarder les derniers changements. La liste des changements est nécessairement synthétique voire pour certains de nature technique (généralement ces derniers sont rassemblés sous le paragraphe technique et ne sont pas destinés aux utilisateurs non techniciens). Nous vous invitons à consulter l'assistance ou le forum pour des clarifications éventuelles.

Dans la liste des changements, un renvoi vers certains numéros de tickets sont fait avec la notation #1234. Pour des raisons de confidentialité, tout ces tickets ne sont pas publics.

2. Imports - Une vérification du codage de caractère est faite lors de l'import d'un fichier CSV. Celleci est faite au moment de l'ajout. Cette vérification n'est pas infaillible mais permet d'identifier certaines erreurs d'inattention.

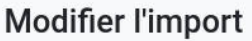

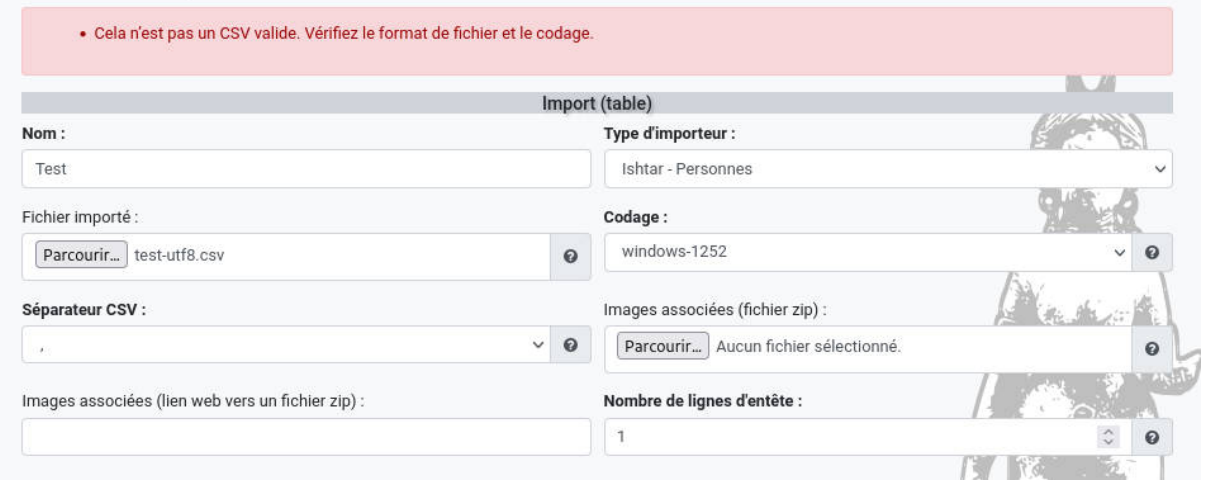

**Figure 12:** Erreur de codage de caractère

Attention : certains fichiers où seules les entêtes étaient mal codées pouvaient être importées dans Ishtar sans que cela porte à conséquence (Ishtar utilise l'ordre des colonnes, pas les intitulés d'entête), maintenant une erreur est déclenchée.

- 3. Unité d'enregistrement Le champ « Méthode de fouille » permet maintenant une saisie multiple. Les importeurs gérant ce champ doivent être mis à jour.
- 4. Tableaux export L'export peut maintenant être limité aux seuls éléments sélectionnés. Si l'on ne sélectionne aucun élément, toute la table est exportée comme dans les versions antérieures.

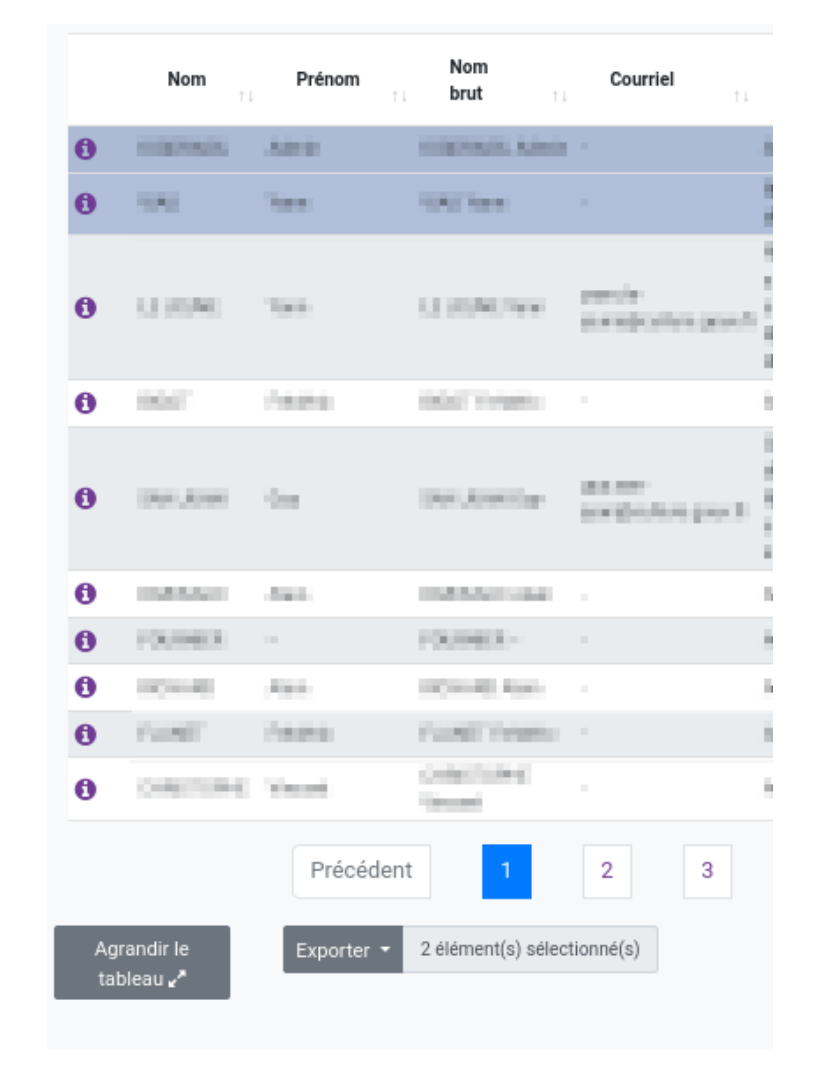

**Figure 13:** Export de résultats de recherche

- 5. Recherche L'indexation en recherche libre a été améliorée en filtrant certain termes trop larges et permettant une indexation de certaines références.
- 6. Recherche Critères de recherche :
	- Ajout du critère « créé avant/après »
	- Opération : ajout du critère « ancien code »
	- Opérations et sites : ajout du critère « vestiges »
	- Unité d'enregistrement : ajout des critères « identification » et « activité »
	- Compte : ajout du critère « type de profil »
- 7. Documents Le formulaire d'ajout de document permet de prendre une photo depuis un dispositif mobile (téléphone ou tablette).

8. Lieu de conservation - Le champ identifiant textuel est maintenant explicitement accessible et modifiable. Le changement de nom de lieu de conservation ne change plus automatiquement cet identifiant (permettant ainsi de modifier le nom du lieu de conservation sans conséquence sur les habitudes d'import par exemple - l'identifiant textuel du lieu étant nécessaire pour les imports de contenants).

| Modifier un lieu de conservation                                                              |              |                      |                       |     |  |  |  |  |  |  |
|-----------------------------------------------------------------------------------------------|--------------|----------------------|-----------------------|-----|--|--|--|--|--|--|
| Lieu de conservation /<br>Rechercher un lieu de conservation<br><b>Divisions</b><br>Confirmer |              |                      |                       |     |  |  |  |  |  |  |
| Nom:                                                                                          |              | Identifiant textuel: |                       |     |  |  |  |  |  |  |
| Dépôt principal                                                                               |              | depot-principal      | $\boldsymbol{\Omega}$ |     |  |  |  |  |  |  |
| Type de lieu de conservation :                                                                |              | Organisation:        |                       |     |  |  |  |  |  |  |
| Dépôt conventionné                                                                            | $\checkmark$ | $\Omega$             | Recherche             | $+$ |  |  |  |  |  |  |
|                                                                                               |              |                      |                       |     |  |  |  |  |  |  |

**Figure 14:** Formulaire de modification de lieu de conservation

9. Tables mobilier - Une action rapide de traitement « plusieurs à un » (exemple : regroupement) est maintenant disponible.

|              | Rechercher un mobilier                          |                                       |                                       |                                                                            |                             |                                |                                                   |                                             |                                                                                            |  |  |  |
|--------------|-------------------------------------------------|---------------------------------------|---------------------------------------|----------------------------------------------------------------------------|-----------------------------|--------------------------------|---------------------------------------------------|---------------------------------------------|--------------------------------------------------------------------------------------------|--|--|--|
|              |                                                 |                                       |                                       |                                                                            |                             |                                |                                                   | $\alpha$<br>$\mathbb{Q}^0_{\text{\tiny S}}$ | $\blacksquare$<br>旱<br>图<br>壹<br>$\propto$                                                 |  |  |  |
| Tableau      | Galerie                                         | Carte                                 | <b>Statistiques</b>                   |                                                                            |                             |                                |                                                   |                                             |                                                                                            |  |  |  |
| Afficher     | 10<br>$\checkmark$                              | éléments                              |                                       | Affichage de l'élement 1 à 10 sur 46,921 élément(s) 3 lignes sélectionnées |                             |                                | Í                                                 | ଇ<br>G                                      | 圖<br>$\odot$<br>价<br>$\mathbf{a}$<br>$\pmb{\times}$                                        |  |  |  |
|              | Identifiant                                     | Numéro<br>d'inventaire<br>musée<br>11 | Commune<br>TL.                        | Opération (nom)<br>HU.<br>HU.                                              | <b>Types de</b><br>matériau | <b>Types</b><br>d'objet<br>YE. | Dénomination                                      | Périodes<br>71                              | Traitement de plusieurs à un<br><b>Contenant actuel</b><br>m                               |  |  |  |
| $\mathbf{G}$ | <b>EXHIBITION</b>                               |                                       | <b>START BOROTT</b><br><b>DAVID</b>   | Presented by Policia Black<br>hindakoko infanisikan.                       | <b>CRANING</b>              |                                | <b><i><u><u><b>Indian Benever</b></u></u></i></b> | ٠                                           | <b>UNDER UNITED \$18 OPERATOR SECURITY</b><br><b>PERSONAL PROPERTY</b>                     |  |  |  |
| O            | <b>Exited debut</b>                             |                                       | <b>USED BACK</b><br><b>SHARE</b>      | Painter or Resident<br><b>Makinday of Series Sang</b>                      | <b>Chromeometer</b>         |                                | <b>Lakisk America</b>                             | ٠                                           | <b>Line &amp; Language Commercial Commercial</b><br><b>Recited information in the con-</b> |  |  |  |
|              | <b>EXHIBITION</b>                               |                                       | <b>ACRIS BULLER</b><br><b>DAVID</b>   | Face in in hardware<br><b>Richard Modern St. Commercial acts</b>           | <b>STERNTON</b>             |                                | <b><i><u><u><b>Indian Benever</b></u></u></i></b> | <b>SHE</b>                                  | <b>Paint primary Challenges</b><br>Phillip Colorado District Color                         |  |  |  |
| a            | $\mathbf{x} = \mathbf{0}$ , in the $\mathbf{0}$ | $\sim$                                | strong to a col-<br><b>CONTRACTOR</b> | Face is in hand date.<br>for an Alcohol day, Section House                 | Caracterized                |                                | Lot is became                                     |                                             | book processibles into<br>The Corp. or support that the COTAGO                             |  |  |  |
| A            | renewater research                              |                                       | (AGWI) \$10,000                       | Flass in infrashings:                                                      | <b>SPACE PRODUCT</b>        |                                | In 198 Bill Dominically                           | recommend the deferred                      | Death principal Public bear                                                                |  |  |  |

**Figure 15:** Raccourci action « plusieurs vers un »

D'autres évolutions plus marginales ont été faites, si vous souhaitez le détail de chaque modification reportez vous au journal des modifications.

# <span id="page-16-0"></span>**4 Évolutions de l'environnement technique**

Le système d'exploitation GNU/Linux Debian utilisé sur nos serveurs est passé de la version 10 à la version 11 bullseye. À cette occasion, plusieurs bibliothèques logicielles ont été mises à jour enrichissant les possibilités fonctionnelles, la performance, tout en garantissant la sécurité. Plus particulièrement le framework web Django utilisé par Ishtar est passé de la version 1.11 à la version 2.2 (la sécurité de cette version est assurée par des backports des patches par l'équipe Debian).

# <span id="page-16-1"></span>**5 Annexe : utilisation des nouvelles fonctionnalités majeures**

### <span id="page-16-2"></span>**5.1 Fédération**

### <span id="page-16-3"></span>**5.1.1 Principes**

La fédération d'instances Ishtar permet à une instance Ishtar (source) de partager en lecture un sousensemble de ses données avec d'autres instances Ishtar (destination). Les données ainsi partagées deviennent accessibles par les instances destinations via l'interface de recherche classique avec un accès aux fiches (certains champs peuvent être cachés par l'instance source), ainsi qu'une possibilité d'export (les champs exportables sont choisis par l'instance source).

Le partage de données entre instances se fait via une API (protocole inter-ordinateur) sécurisée par une clé et une adresse IP (seule l'adresse IP de la destination peut accéder aux données).

### <span id="page-16-4"></span>**5.1.2 Configuration**

Une documentation spécifique pour le paramétrage de la fédération a été écrite, elle est accessible dans la documentation en ligne d'Ishtar : [Documentation Ishtar - Annexe technique 6 - Configuration](https://ishtar.readthedocs.io/fr/main/annexe-tech-6-configuration-syndication.html) [de la fédération.](https://ishtar.readthedocs.io/fr/main/annexe-tech-6-configuration-syndication.html)

#### <span id="page-16-5"></span>**5.1.3 Utilisation**

Pour consulter une base fédérée, il est nécessaire que, côté administration de l'instance (cf. documentation citée ci-dessus), la fédération ait été paramétrée, que votre compte utilisateur ait été explicitement ajouté aux comptes ayant accès à cette fédération et que vous ayez activé l'accès aux données fédérées dans votre profil. Une case à cocher « Source externe - nom de la source externe » est disponible sur son profil, il suffit de la cocher, de se déconnecter puis se reconnecter.

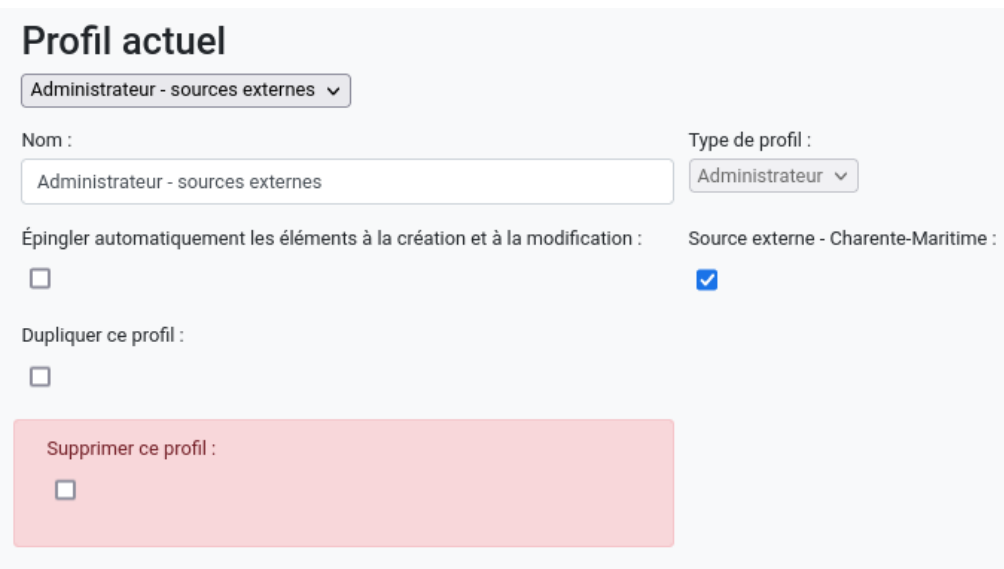

**Figure 16:** Modification du profil

Note : il est conseillé de créer un profil explicitement dédié à la consultation des données externes (via la duplication de profil). En effet, les appels multiples à un serveur externe sont à même de provoquer des lenteurs.

L'accès aux données fédérées se fait alors de manière transparente via un nouvel onglet apparaissant sous la recherche. Chaque recherche est alors faite à la fois sur la base locale ainsi que sur la(les) base(s) fédérée(s). Au niveau des onglets, un badge annonce le nombre d'éléments disponibles dans chaque base pour la recherche actuelle. Les exports CSV des données fédérées se font selon les formats proposés par l'instance source. Les fiches des élements fédérés sont disponibles mais pour respecter la gouvernance des données, l'ouverture des fiches liées est désactivée et certains champs peuvent ne pas apparaître s'ils ont été filtrés par l'instance source.

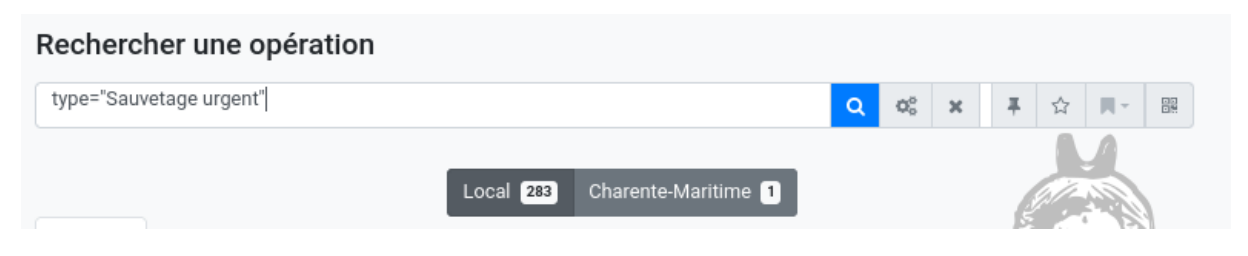

Figure 17: Onglets d'accès aux résultats de recherche dans les différentes bases

### <span id="page-18-0"></span>**5.2 Module opérateur préventif**

Ce module est une extension du module dossier, il permet de faciliter la rédaction de plans d'intervention et le suivi des coûts.

#### <span id="page-18-1"></span>**5.2.1 Configuration**

La configuration se fait au niveau des pages d'administration. Celle-ci peut être initialement un peu fastidieuse mais elle permet d'être efficace en saisie tout en limitant les erreurs.

1. Pour rendre disponible le module opérateur préventif, il faut au préalable l'activer via la configuration du profil d'instance (depuis les pages d'administration : https://mon-instanceishtar.org/admin/ishtar\_common/ishtarsiteprofile/).

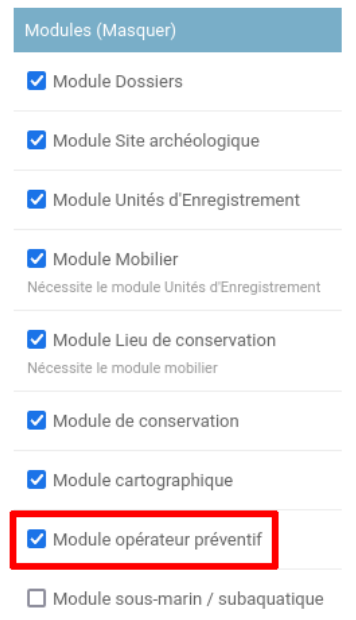

**Figure 18:** Configuration du profil pour le module opérateur préventif

Ensuite il faut configurer les diérents prix correspondants au contrat tarifaire actuel. Tous ces éléments sont regroupés sous « Ishtar - Dossier / Préventif ».

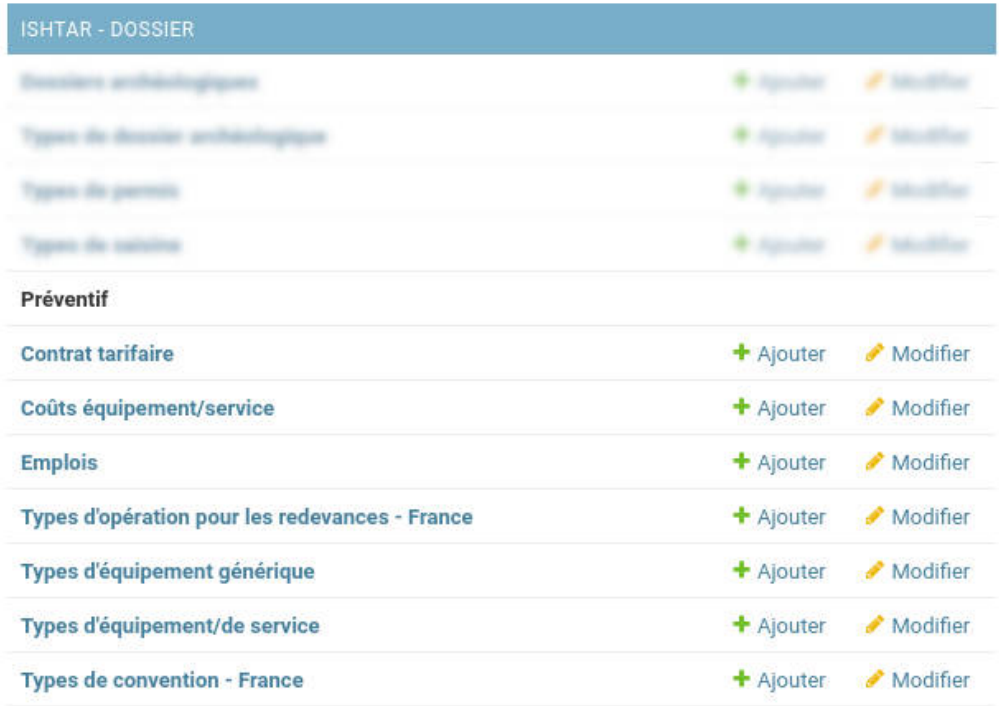

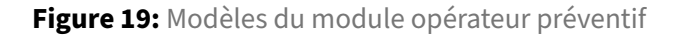

- 2. Vérifiez que les « Types d'équipements/de services » comprennent tous les éléments qui vous concernent. Ajoutez ceux manquants. S'il manque beaucoup d'éléments, n'hésitez pas à passer par un export/import CSV.
- 3. Créer un nouveau contrat tarifaire depuis celui qui a été créé par défaut :
- Pour cela cliquer sur **ajouter** à côté de « Contrat tarifaire », ajouter celui-ci en précisant bien dans son nom la date (exemple : « Tarifs 2021 »).
- Puis, sur la page listant les contrats tarifaires, cliquer sur le bouton « **Copier le contrat tarifaire** » en haut à droite. Recopier le contrat « Prix par défaut » sur celui que vous venez de créer.
- 4. Adaptez les coûts des « Emplois » de votre contrat tarifaire (« Filtre / Contrat tarifaire » à droite du tableau). Ajoutez/retirez en si nécessaire, en prenant bien en compte les différences de contrat (CDI ou non), le coût terrain, le coût post-fouille ainsi que les nombres journaliers terrain/postfouille par défaut (ces nombres apparaîtront automatiquement lors de la création d'un nouveau plan d'intervention).
- 5. Adaptez les coûts des « Coût équipement/service » de votre contrat tarifaire (« Filtre / Contrat tarifaire » à droite du tableau). Ajoutez/retirez en si nécessaire, en prenant bien en compte si ces coûts sont forfaitaires ou doivent être chirés par unité (le cas échéant la spécifier), renseignez

la spécificité de ce tarif si nécessaire (exemple : lundi au jeudi) ainsi que l'éventuelle quantité par défaut (ces nombres apparaîtront automatiquement lors de la création d'un nouveau plan d'intervention). Il y a possibilité d'ajouter un parent qui permet de faire des chaînages sur l'interface, par exemple : l'ajout d'un coût de « Pelle mécanique » ajoute automatiquement un coût « Amenée » et « Repli ». Il peut être plus simple d'éditer ces coûts via import/export CSV.

Attention : à chaque fois qu'une évolution de tarif devra être appliquée, il est important de recréer un nouveau contrat et de recopier le précédent en vigueur. Sans cela toutes les coûts précédemment entrés seront faussés.

#### <span id="page-20-0"></span>**5.2.2 Utilisation**

Une fois le module activé, une nouvelle action est disponible sur la fiche de dossier : « **Plan d'intervention** ».

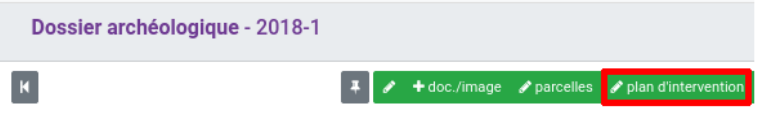

**Figure 20:** Bouton d'édition d'un plan d'intervention

Lors de la création, il est demandé quel contrat tarifaire sera utilisé. Ce contrat tarifaire peut-être changé ensuite (via un bouton « **Changer le contrat tarifaire** »), néanmoins changer ce contrat retire tous les coûts enregistrés.

On accède ensuite au formulaire d'édition.

La première partie permet de renseigner des informations générales sur la fouille, certaines communes aux formulaires d'édition des dossiers (exemple : Date de début de la fouille), d'autres spécifiques aux plans d'intervention.

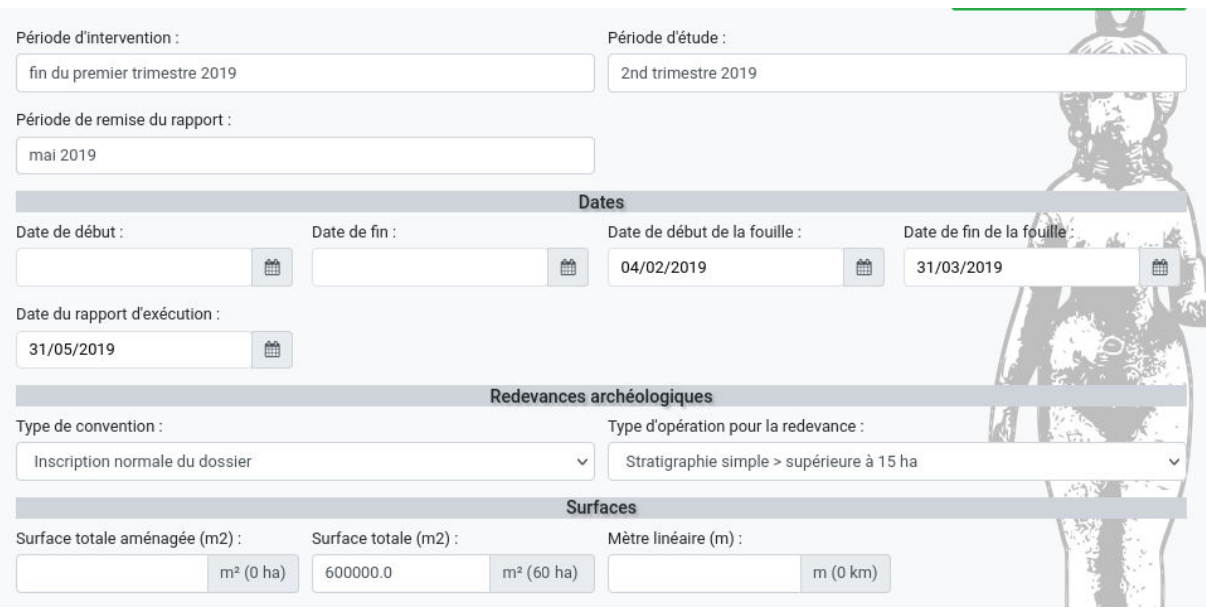

**Figure 21:** Formulaire de plan d'intervention

La seconde partie correspond aux coûts. Un onglet en haut permet de passer des coûts planifiés aux coûts travaillés (ou réels), soyez vigilant sur l'onglet activé en édition. En dessous, sont listés les différents emplois (terrain et post/fouille) ainsi que les différentes sections techniques. Ce formulaire est initialement vide.

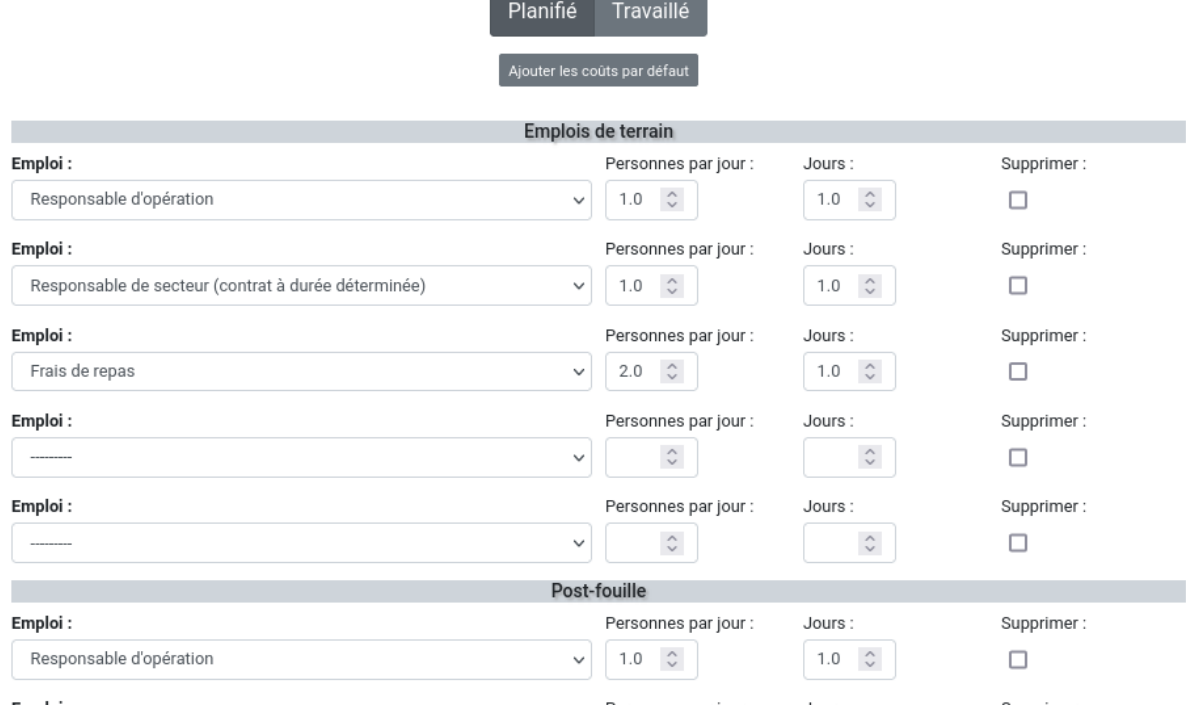

**Figure 22:** Formulaire de plan d'intervention : coûts

Sauf chantier particulier, cliquer sur « **Ajouter les coûts par défaut** » est pertinent : cela permet d'ajouter les coûts classiques d'un chantier comme paramétré en administration, il n'y ensuite plus qu'à ajuster les différents coûts dans chaque section. Soyez vigilants de bien renseigner la quantité et le cas échéant le nombre de jours (ou semaines, ou ... ). Attention à bien valider après vos modifications.

Les différents coûts permettront de générer des documents pour faciliter la rédaction du plan d'intervention.

Une fois le chantier finalisé, si l'on souhaite opérer un suivi sur les coûts, il est possible de rentrer les coûts réels. Une fois sélectionné l'onglet « Travaillé », il est souvent opportun de cliquer sur le bouton « Copier les coûts planifiés » afin de ne pas ressaisir ces entrées. Il suffit ensuite d'ajuster.

Note : contrairement aux autres formulaires Ishtar, la validation du formulaire n'entraîne pas automatiquement un retour à la fiche. En effet ce formulaire peut nécessiter de nombreuses validations avant que l'on souhaite retourner à la fiche, aussi il faut explicitement cliquer sur le bouton « **Retourner au dossier** » en bas à droite afin de retourner effectivement à la fiche dossier.

### <span id="page-23-0"></span>**5.2.3 Consultation**

Les données saisies ont une utilisation immédiate dans les documents générés mais sont aussi disponibles sur la fiche du dossier via un onglet « Préventif ».

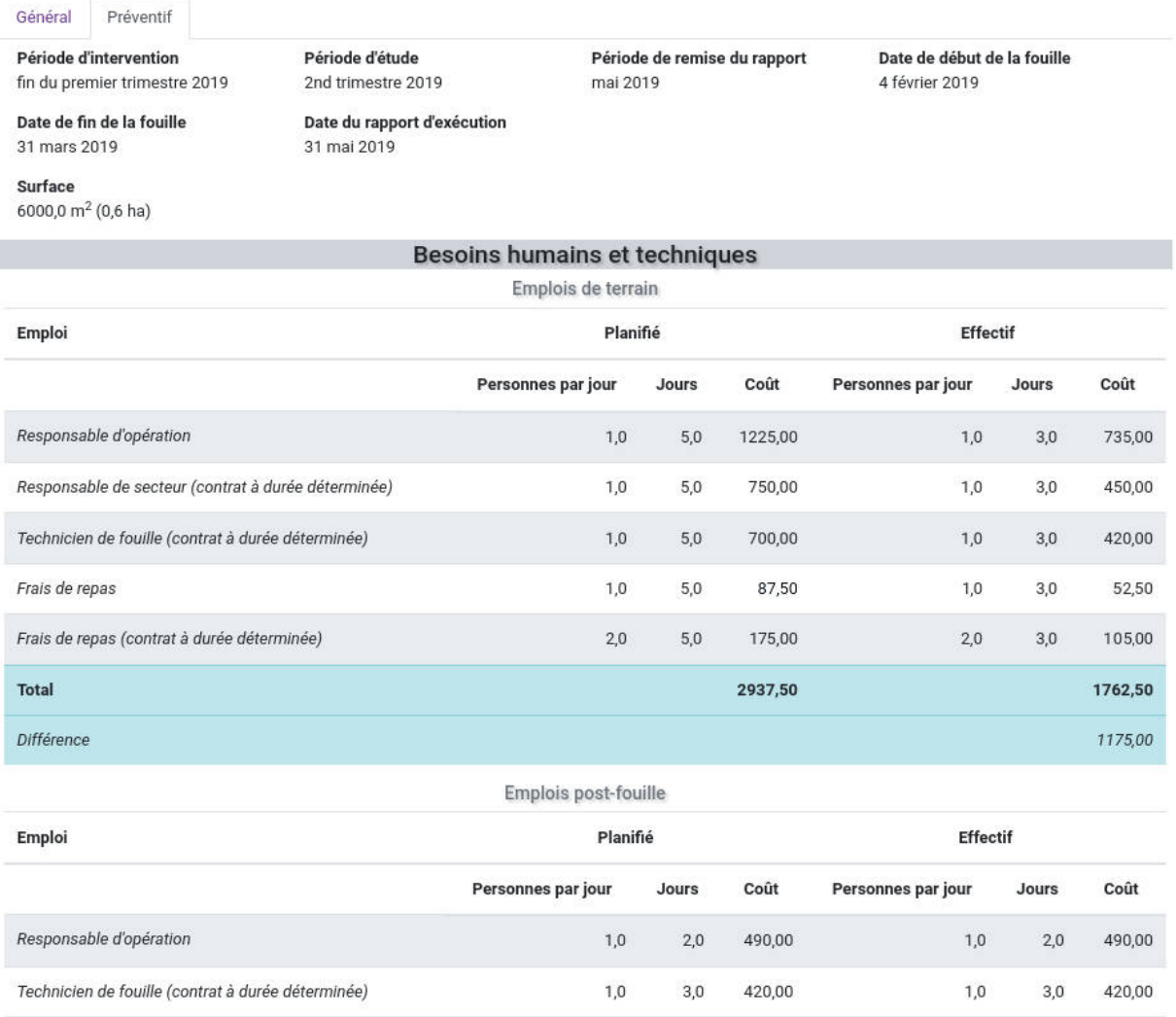

**Figure 23:** Onglet préventif de la fiche dossier